## How to Search for Classes using "Search for Classes"

## Step-by-Step Guide

1. On the Registration card in My Missouri State, click on **Add, Drop or Search for Classes**

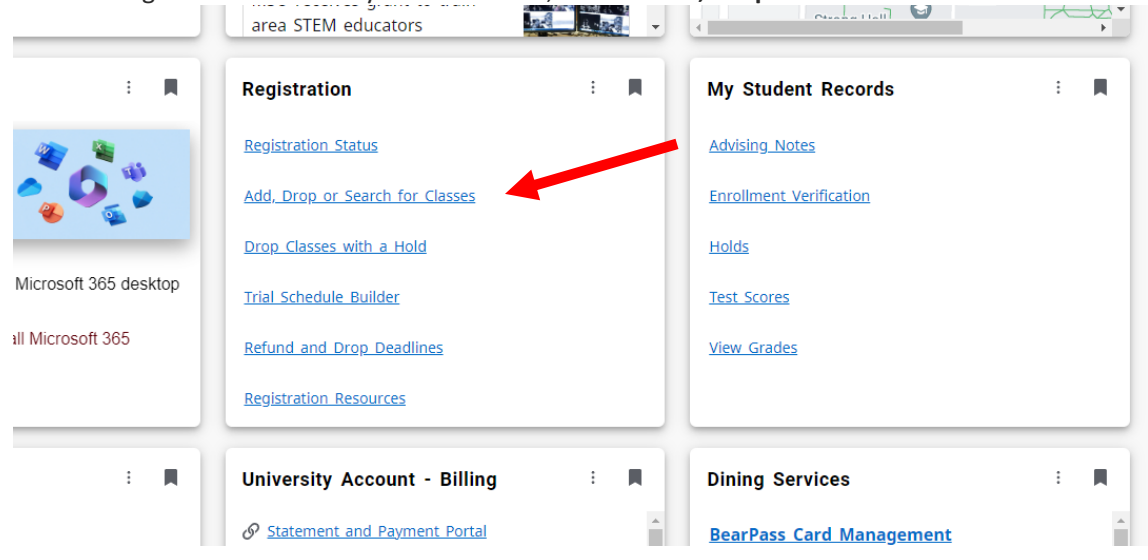

2. Click on Search for Classes

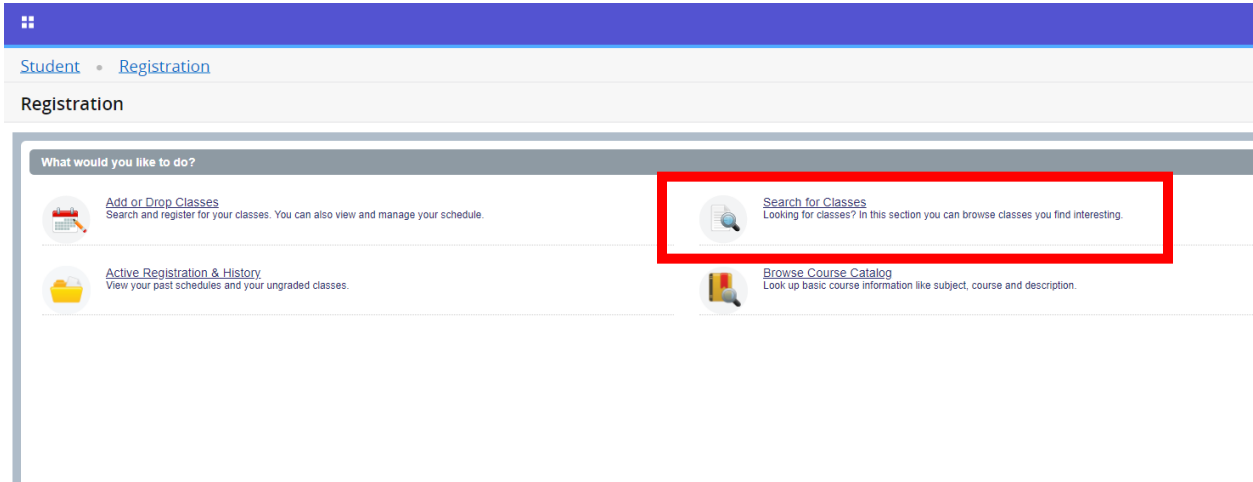

3. Select your term and click **Continue**

## 4. Enter your search criteria

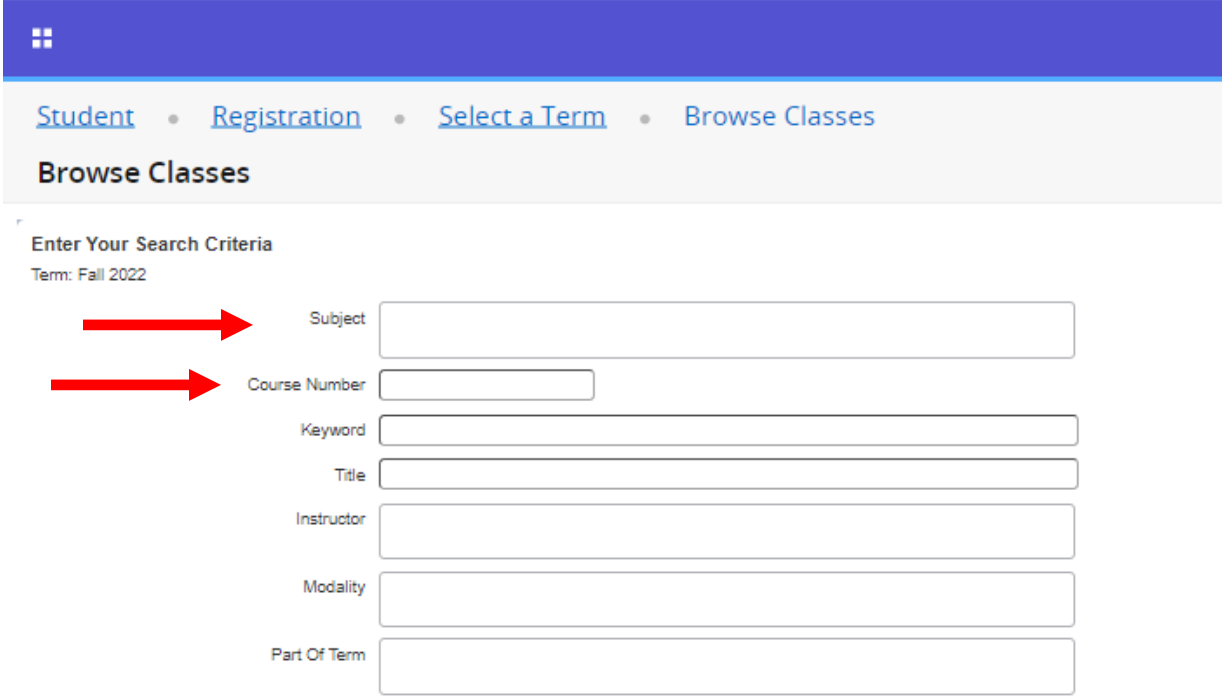

Typical searches involve the **Subject** (type in the subject name or code or choose a specific subject from the drop-down list or leave blank to include all subjects).

If you're looking for a specific course, enter the **Course Number** as well.

The **Modality** area allows for filtering by how the course is taught. Options include: Traditional (seated); Internet-Other (online); Blended, and others.

The **Part of Term** area allows for filtering by when the course it taught. Popular options include Full Term, First Block, Second Block, Intersession, and others.

*Other criteria options available, but not shown in the screenshot, include credit hours, day of the week, time of day, and a check-box option to show only open classes.*

5. Click "Submit" at the bottom of the page or use the "Enter" key on the keyboard

6. Review the Search Results

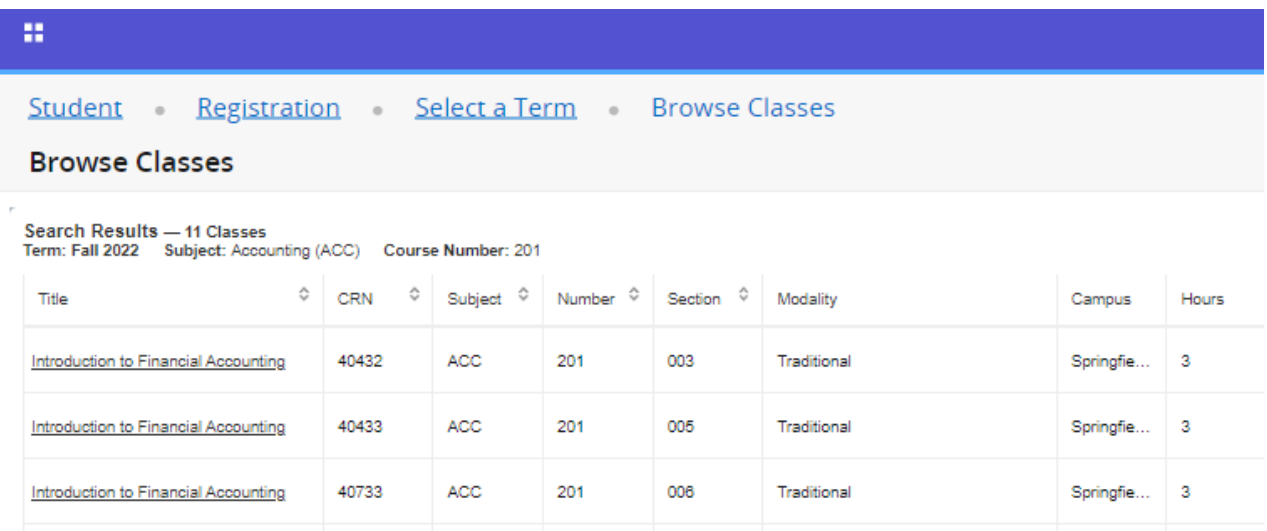

*Screenshot split to improve clarity*

Title – name of the class; click on the Title to view all detailed section information including prerequisites, enrollment, and additional information

- CRN course reference number; used for registration
- Subject also known as Course Code; three-letter prefix indicating the subject/department of the class
- Number also known as Course Number; three-digit number indicating the specific course within a subject
- Section three-digit number indicating specific class within a course; each section meets at a unique day/time schedule
- Modality how the course is taught; Tradition (seated), Online, etc
- Campus where the course is taught; Springfield, Online, etc
- Hours credit hours earned for the class

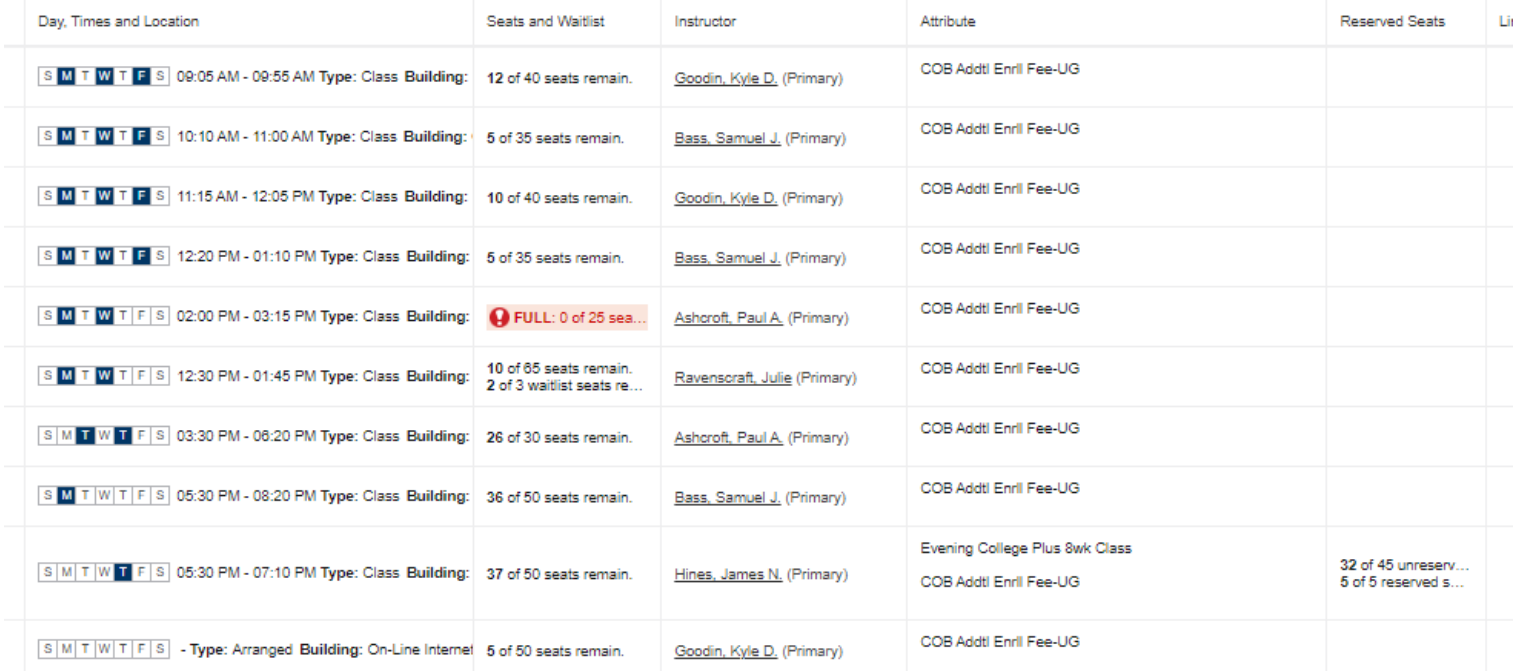

Day, Times, and Location – highlighted day(s) of the week indicate when the class is taught; time of day the class meets; location where the class meets; start date and end date (hover over the column to see all information or the column can be expanded by hovering the cursor on the column divider in the header line and dragging the arrow cursor  $\leftrightarrow$  to the right or left).

Seats and Waitlist – indicates number of students registered for the section and total seats in the section; courses with no remaining seats show the "FULL" indicator; if the class uses the Waitlist function, indicates the number of waitlist spaces available and total waitlist spaces

Instructor – the person(s) teaching the section

Attribute – Additional information about the section; could include General Education, additional fees, Evening College Plus, Service Learning, and more

Reserved Seats – indicates number of reserved and non-reserved seats available and remaining in the section